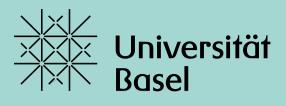

Universitätsbibliothek

## Introduction to EndNote 21

Monika Wechsler FS 2024

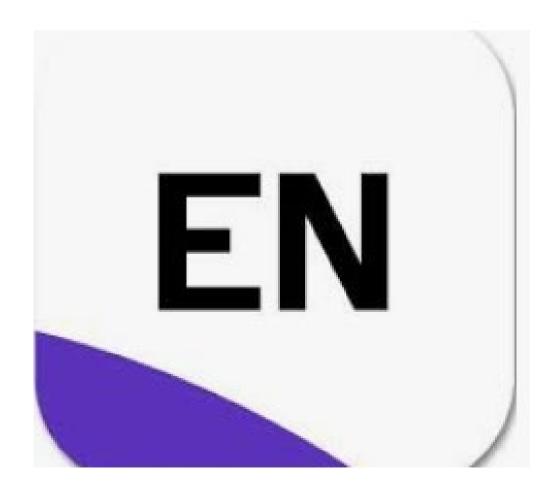

## **Agenda Full Course**

- 1. Getting started
  - Install EndNote; Create an EndNote-Library
- 2. Search and collect references
  - With PubMed (PC; Mac)
  - With library catalogue swisscovery Basel
  - With google scholar
  - With PubMed, within EndNote
  - Create a reference from a PDF stored on your computer
  - Create a reference manually
- 3. Insert references into a Word document (CWYW)
  - View in Word / View in EndNote / Citation Styles / Journal Term Lists
- 4. Manage references in EndNote
  - Groups / Edit references / remove duplicates
  - Search for fulltext articles (PDFs); administer PDFs
- 5. Endnote web account
- 6. Library sharing incl. PDFs
- 7. FAQs

Using EndNote with Google Docs; Bibliography list after each chapter; Combining multiple word documents; add references from a PDF/word to Endnote, tagging references....

# 1. Getting started: Install EndNote (desktop version)

#### Campus license

Students Uni Basel: via <a href="https://asknet.unibas.ch">https://asknet.unibas.ch</a>: 10.-/year; Employees Uni Basel via IT-Department

#### Free trial version

(30 days) <a href="https://www.endnote.com/">https://www.endnote.com/</a> -> LOGIN

#### • System requirements

Windows 10, macOS 10.14 or 10.15
MS Word, Apache OO, Libre Office, MS Word MacOS, Apple Pages
Firefox, IE, Safari, Chrome

Details: (<a href="https://endnote.com/product-details/compatibility/">https://endnote.com/product-details/compatibility/</a>

1. Getting started: Create a new EndNote Library

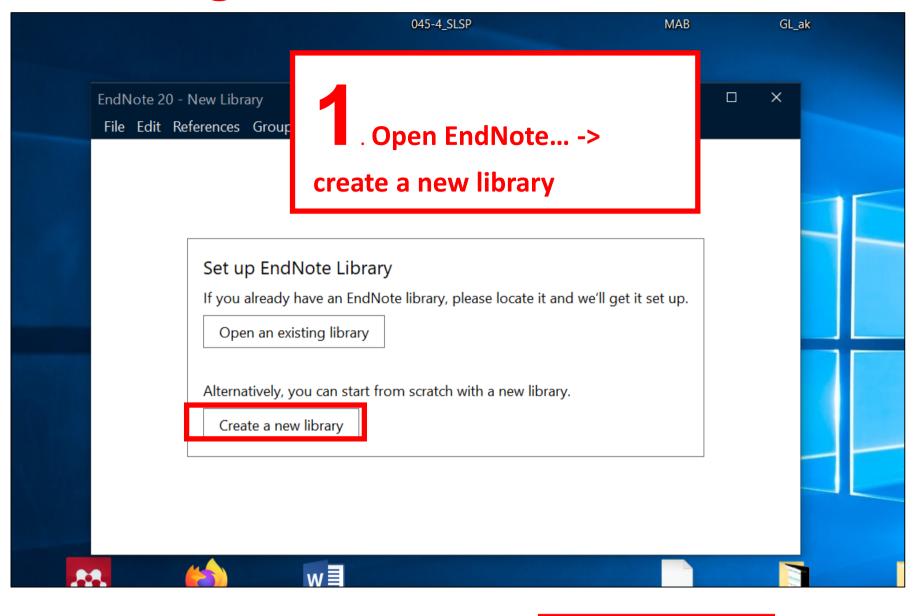

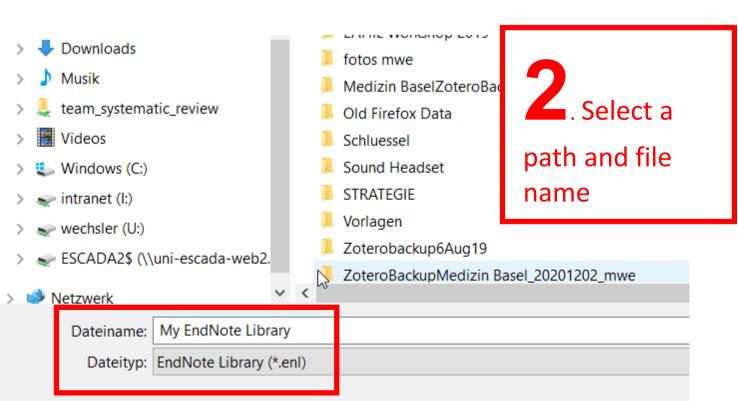

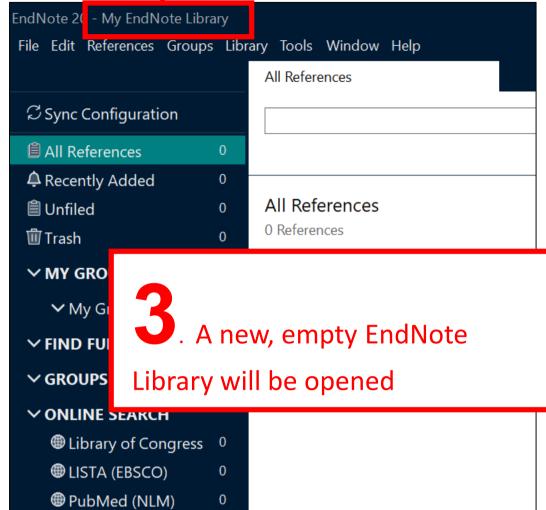

4. For each EndNote Library a folder (.Data) and a file (.enl) will be created.

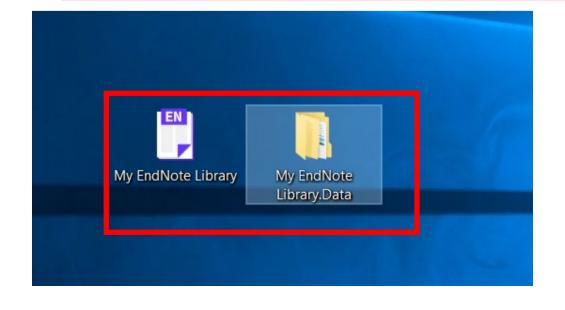

## 1. Getting started: opening EndNote with Mac (Endnote 20)

#### https://communities.apple.com/de/thread/252595385:

"As you have just purchased and installed EndNote 20 in your Mac computer (first time for this computer presumably), you would have to create an EndNote library first in order to be able to see and use the EndNote 20 program.

#### Please follow these steps:

- 1. Click on the EndNote 20 application icon in your dock/tray.
- 2. Click on the "File" menu at the top left of your screen. (You will notice it now says "EndNote 20").
- 3. After clicking "File" > Click "New" to create your EndNote library.
- 4. A window will be prompted for you to name your EndNote library and save it in a location. (You may save the library in the "Documents" folder or in your "Desktop") (It is recommended that the library is saved in your local drive).
- 5. After you have created and saved your library, the EndNote 20 program will be ready for you to use."

## 2. Search and collect references: PubMed

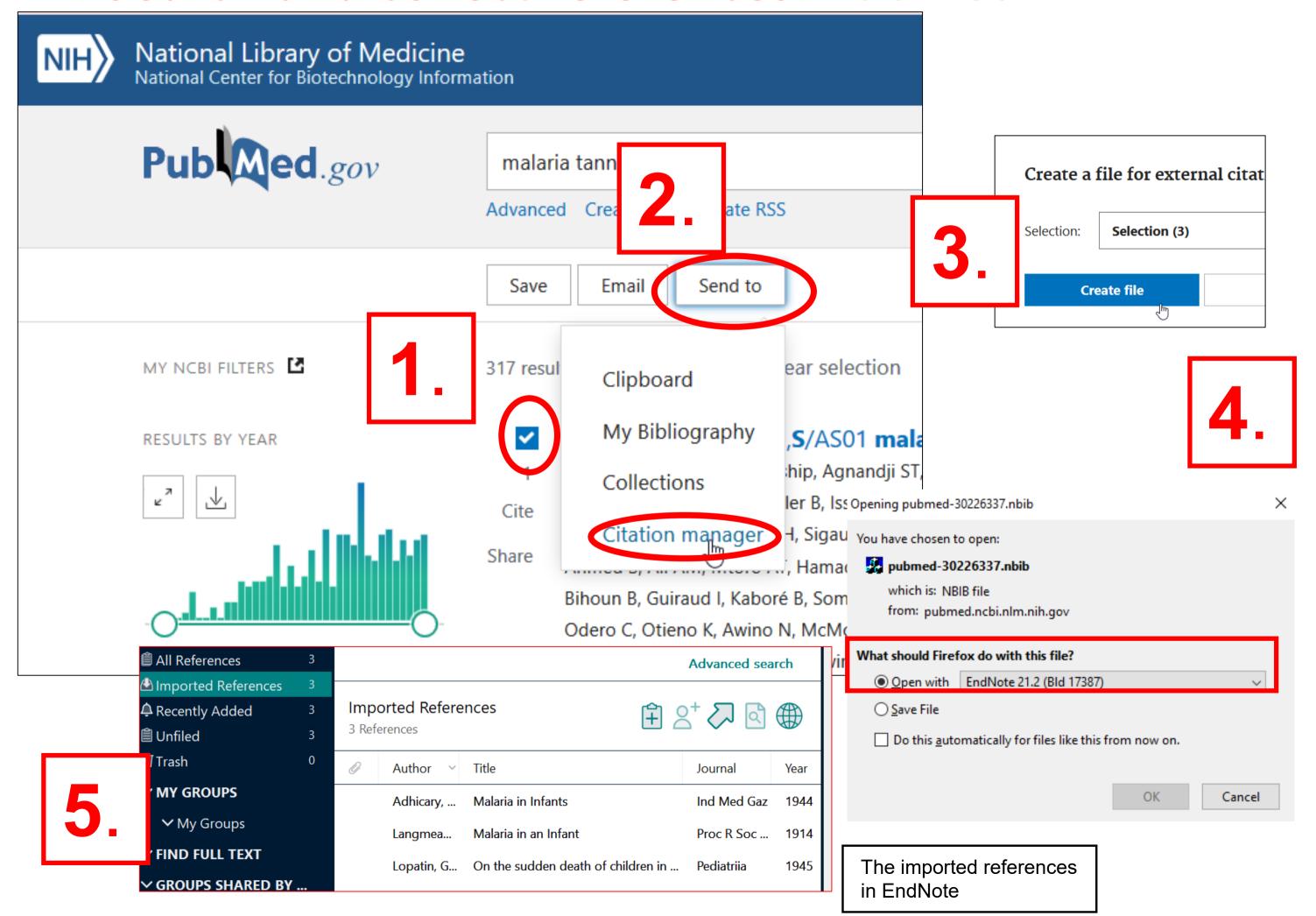

# 2. Search and collect references: Library catalogue (swisscovery Basel)

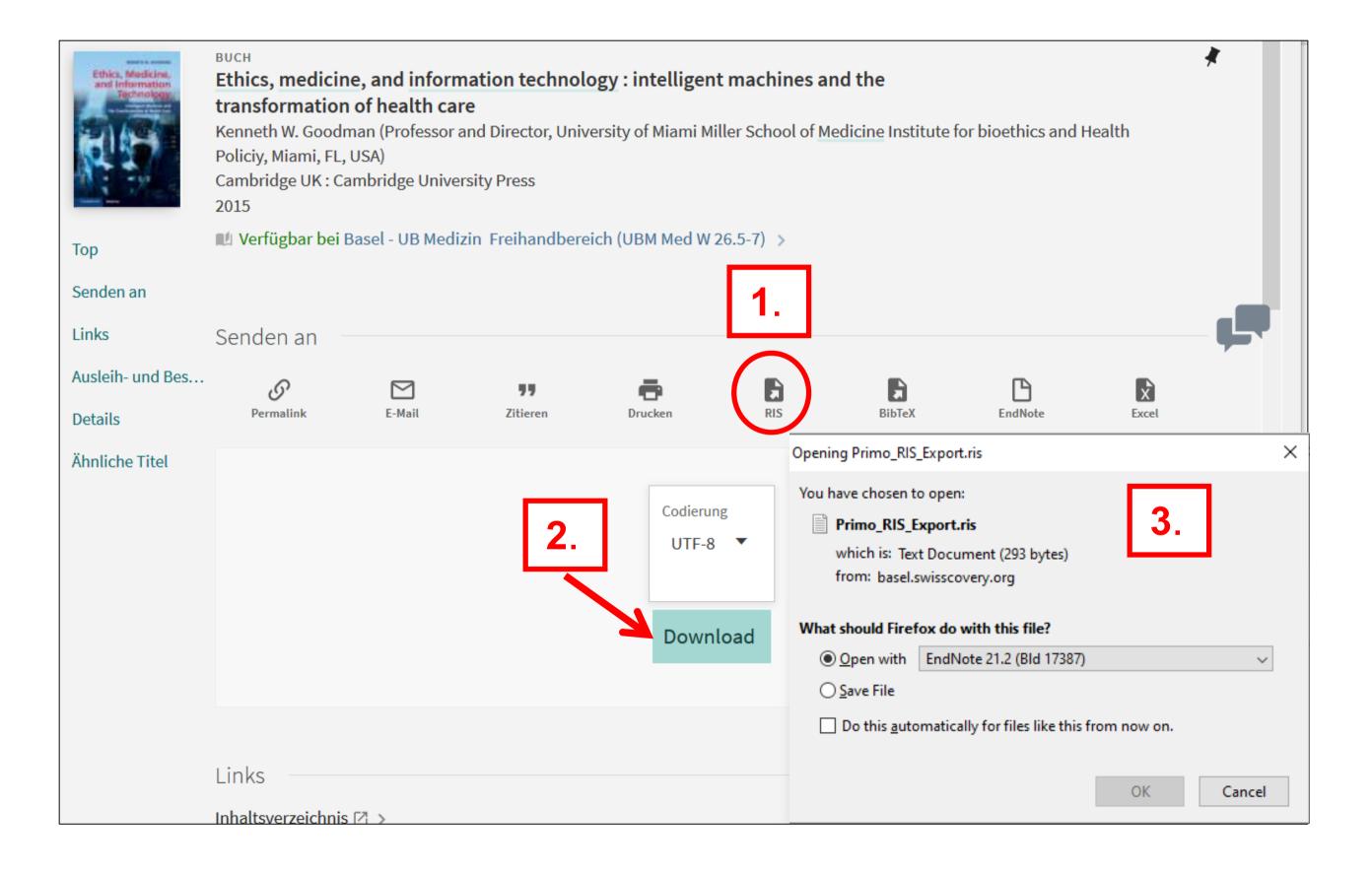

## 2. Search and collect references: google scholar

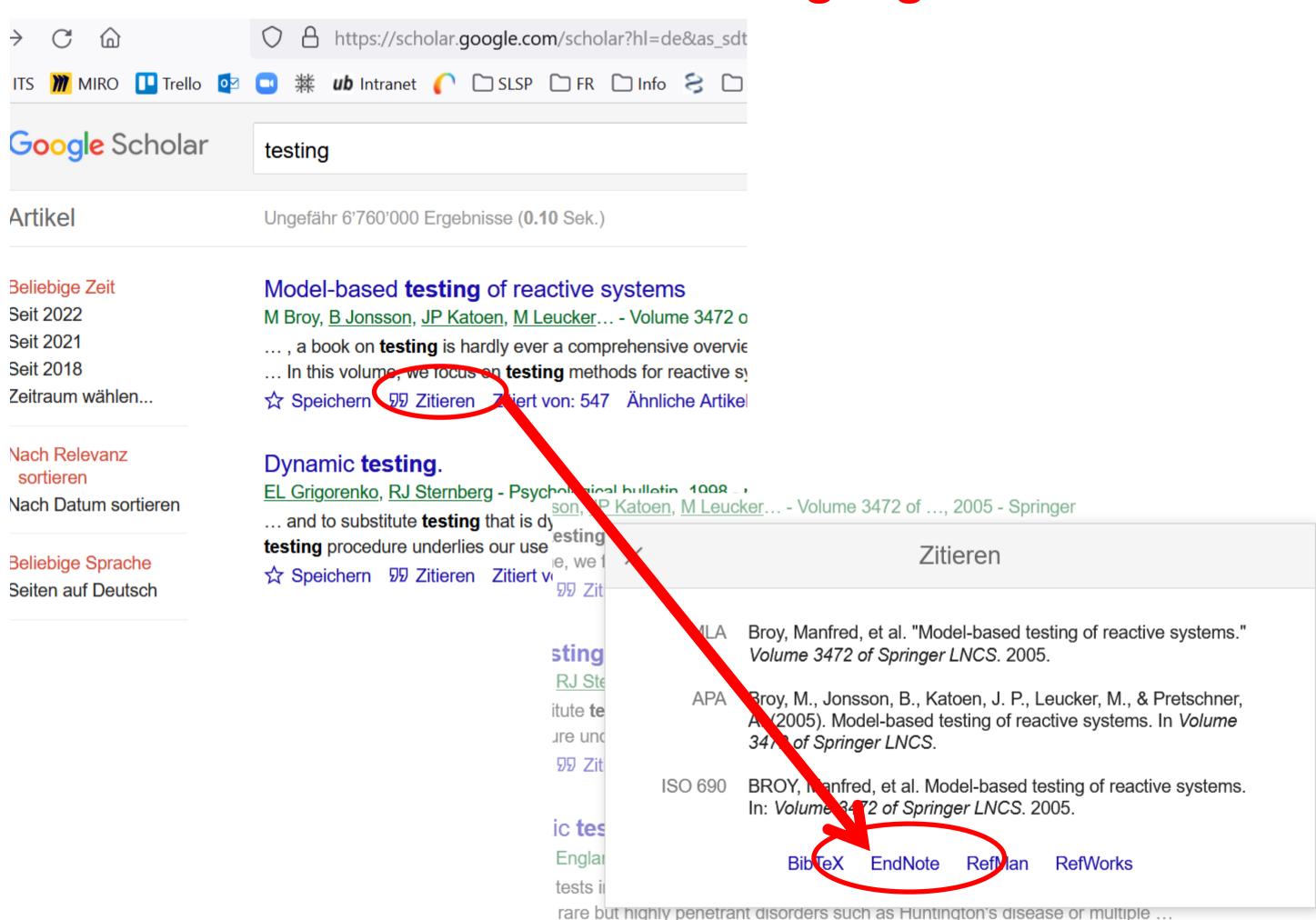

## 2. Search and collect references: with PubMed within EndNote

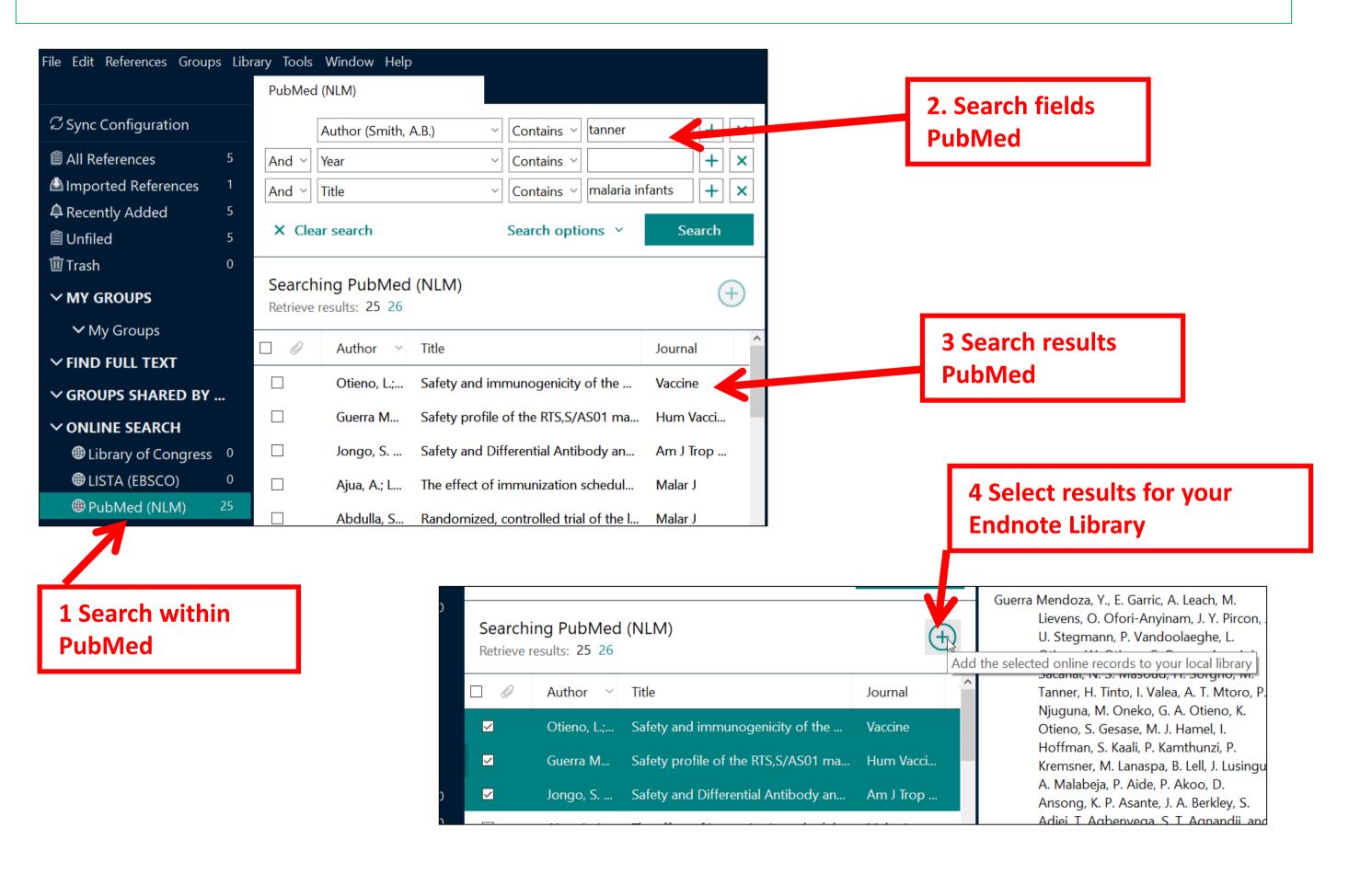

## 2. Search and collect references: with library catalogue swisscovery within EndNote: Connection File swisscovery Basel

Download Endnote-Connection file for swisscovery Basel:

https://endnote.com/connections\_download/university-of-basel/

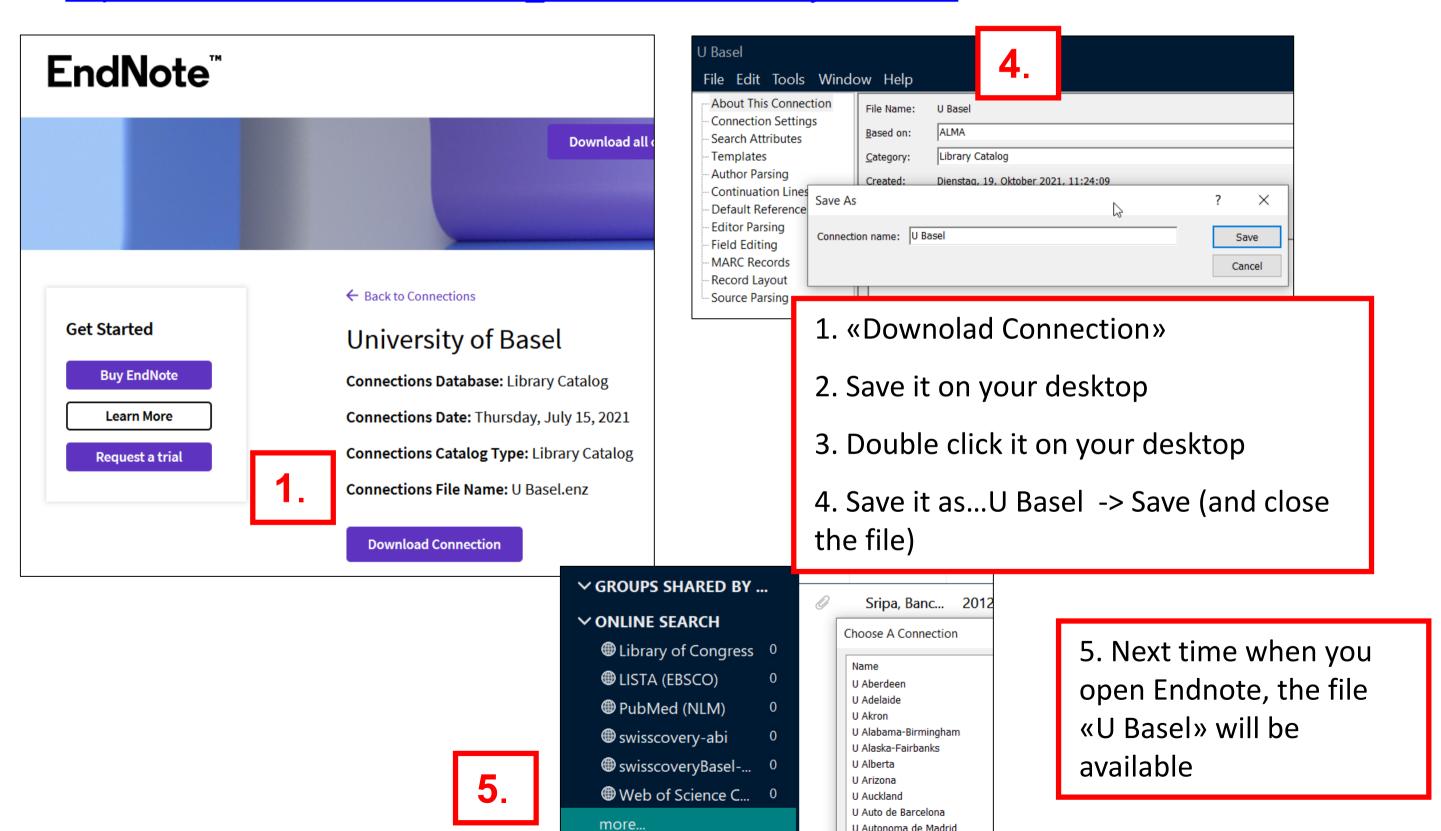

U Barcelona

### 2. Search and collect references: Create a reference from a PDF

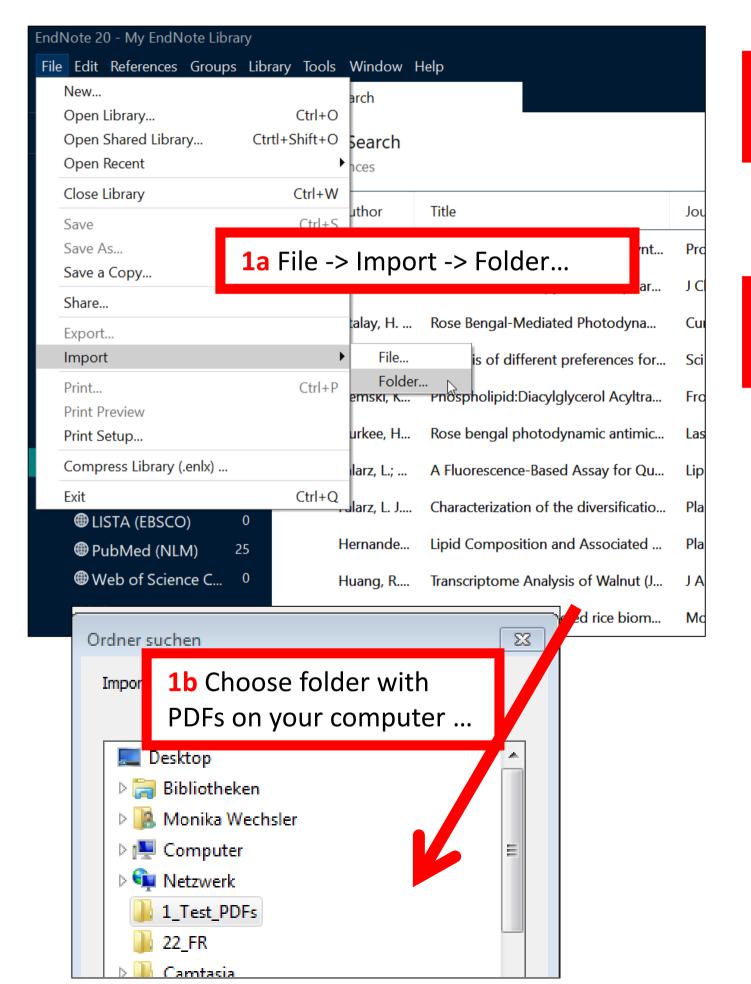

**2**a

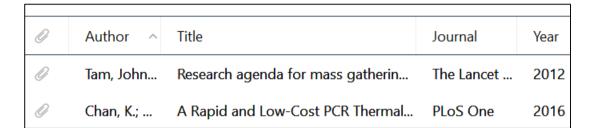

**2**b

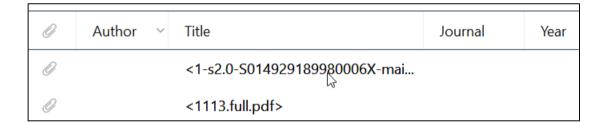

2a Metadata of the article will be completed automatically in EndNote

**2b** No metadata available: see next slide

### 2. Search and collect references: Create a reference from a PDF

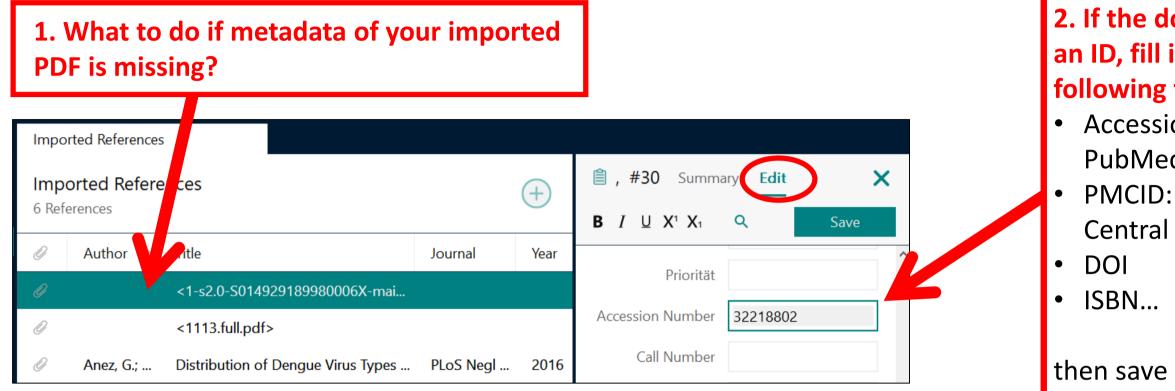

2. If the document has an ID, fill it out in the following field:

- **Accession Number:** PubMed ID
- PMCID: PumMed Central ID

then save the reference

3. Mark the record, right mouse klick: Find **Reference Updates** 

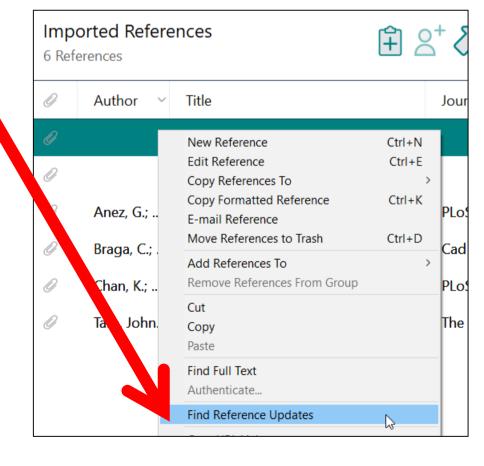

#### If not possible:

- either delete the record, download the reference from google scholar/PubMed... & attach the PDF from your computer by hand
- Of fill out the missing metadata by hand

## 2. Search and collect references: Create a reference manually

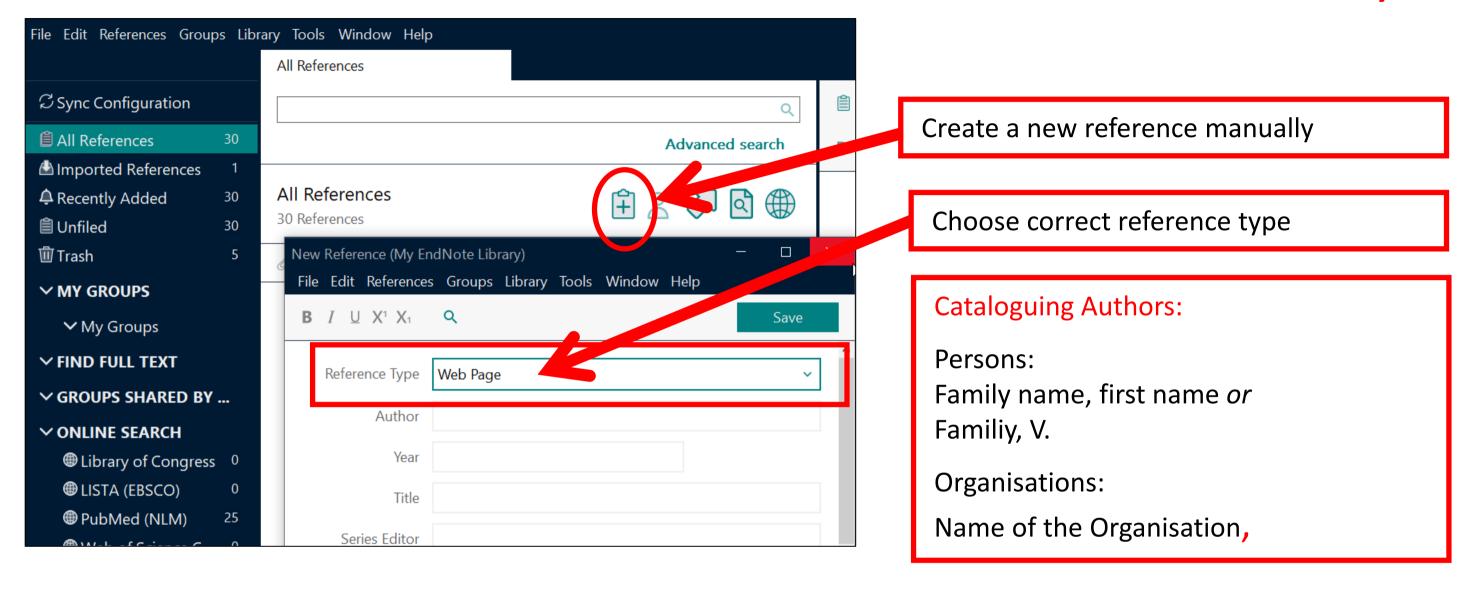

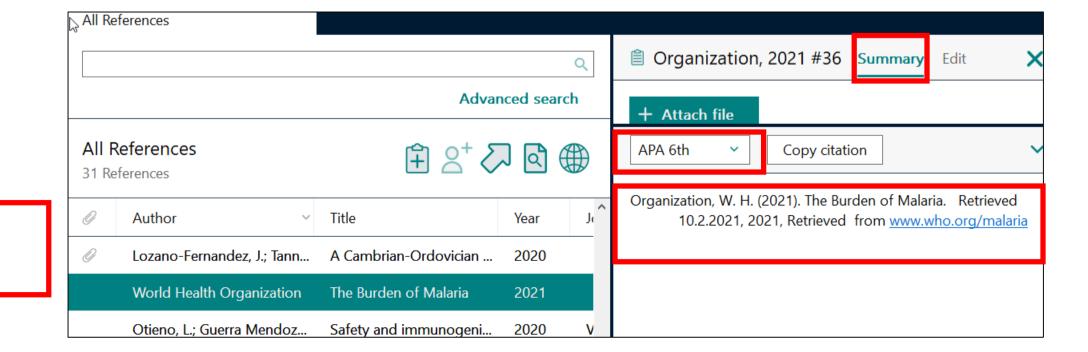

Check always the output: **Summary** 

### 3. Insert references into a Word document: View in Word

Go to Endnote: mark wished reference in EndNote, click in Endnote [7] (or command ALT+2)-> reference will be insertet into Word; alternatively choose Insert Citation

Insert Citation: search with a keyword within your Endnote Library and click on «insert»

Style: Define format of in-text citation and of reference within the bibliography. Suitable for medicine: Vancouver, APA7th

Edit & Manage Citation: Edit text within in-text citation (e.g. insert page numbers; omit author etc)

Convert Citations: Convert to unformatted Citations: remove codes temporarily (e.g. for loading faster);
Convert to plain text: remove codes irretrievably.
Warning: Save document previously!

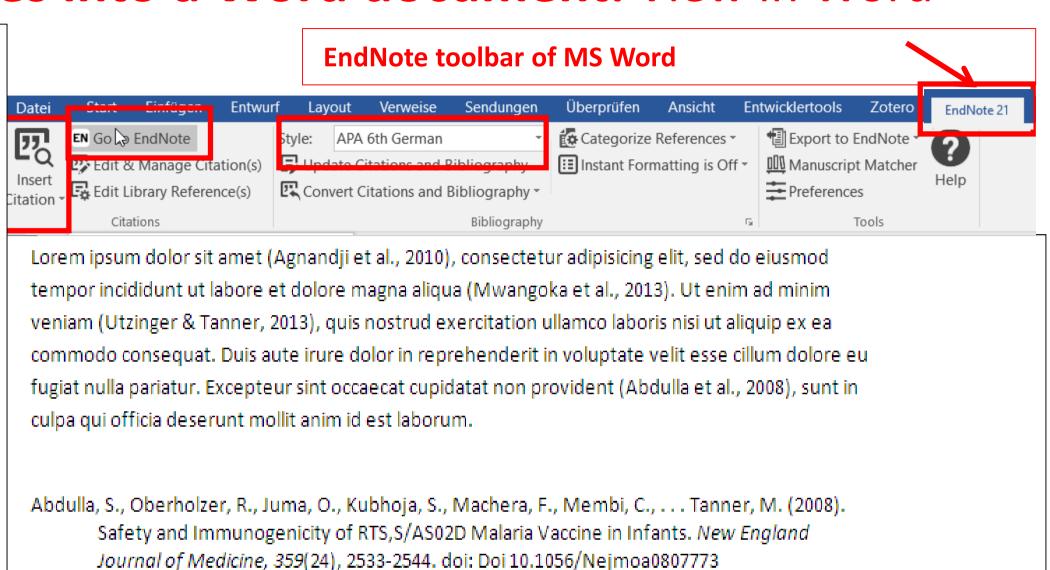

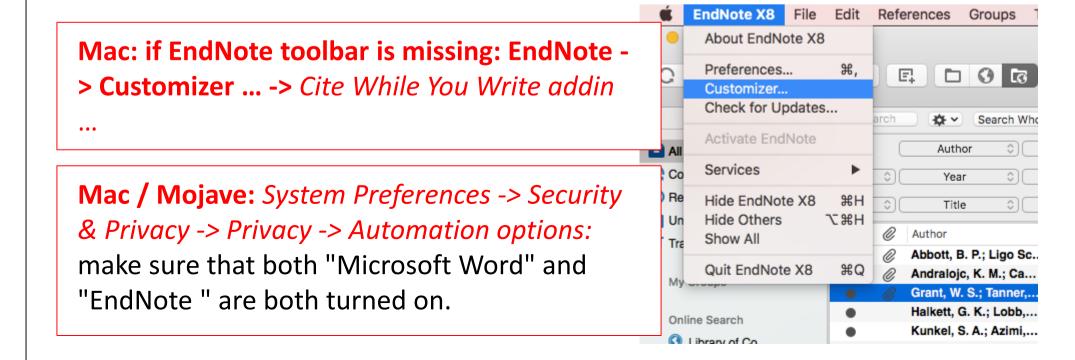

Agnandji, S. T., Asante, K. P., Lyimo, J., Vekemans, J., Soulanoudjingar, S. S., Owusu, R., . . . Abdulla,

S. (2010), Evaluation of the Safety and Immunogenicity of the RTS.S/AS01(E) Malaria

3. Insert references into a Word document: format the

bibliography

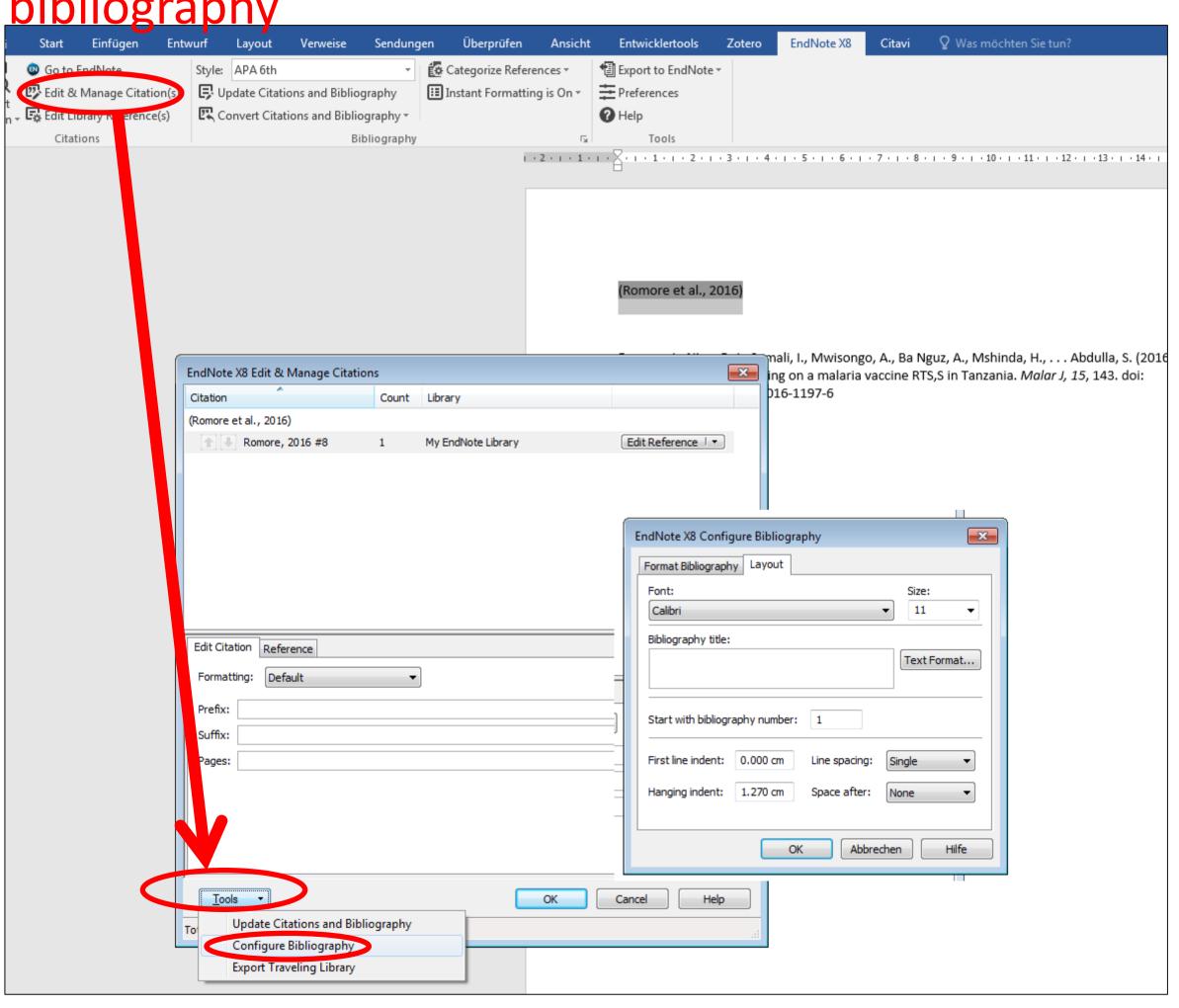

# 3. Insert references into a Word document: further citation styles, edit styles

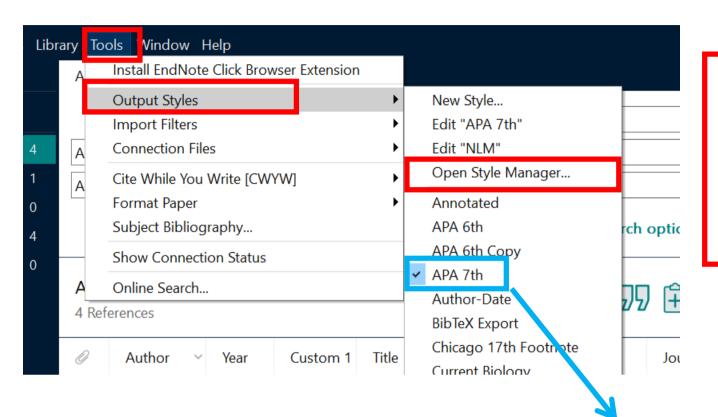

#### EndNote -> Tools -> Output Styles -> Open Style Manager...:

- Define styles to be presented in Word
- Download missing styles («Get more on the Web»: > 6000)
- Edit a style («Edit») (see help -> modifying style templates)

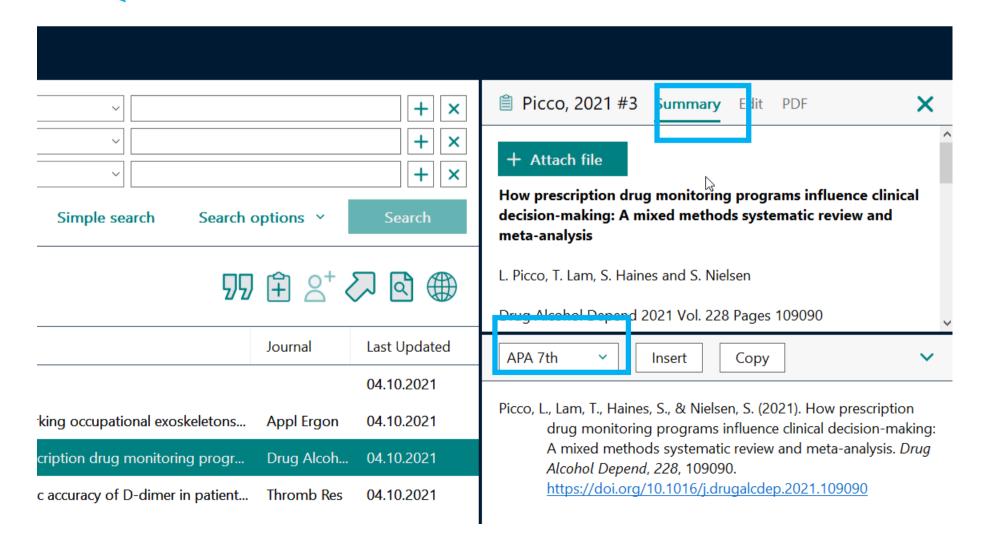

# 3. Insert references into a Word document: Import a missing style

A: Import a style from the Endnote platform

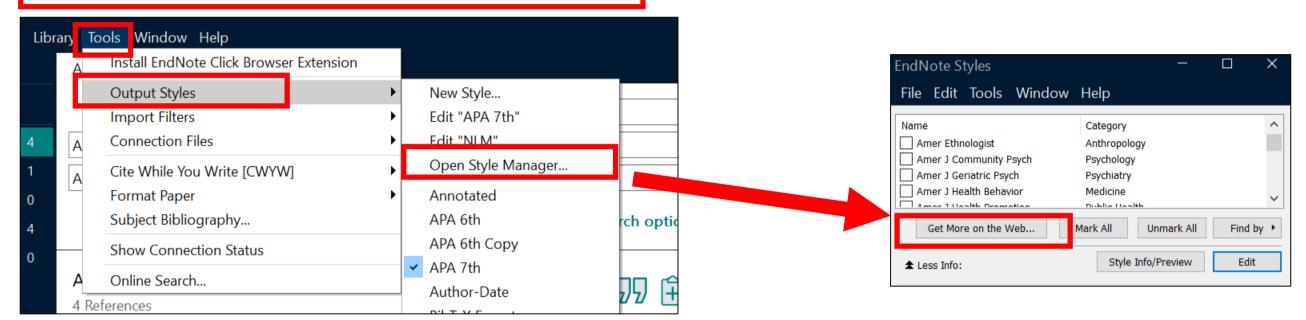

B: Import a style from the publishers platform: e.g Swiss Dental Journal

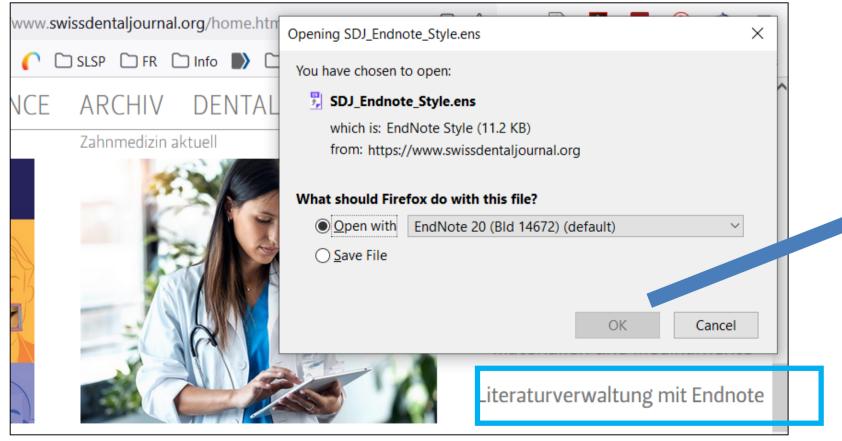

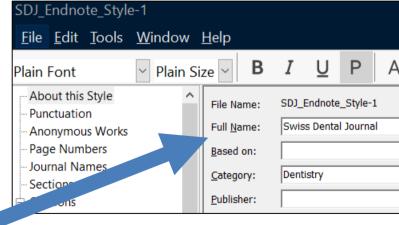

As soon as the new style is saved it will be presented within the Endnote style manager (Mac: Copy the downloaded file to the location on your computer for Endnote -> Styles)

### 3. Insert references into a Word document: term lists

EndNote defines term lists of authors and journal titles as soon as references are imported. If different sources (e.g. PubMed and Web of Science) are used the term lists may be inconsistent. Therefore it is recommended to use standardized journal term lists -> Menu Library/Open Term Lists/Journals/Lists/Import List...

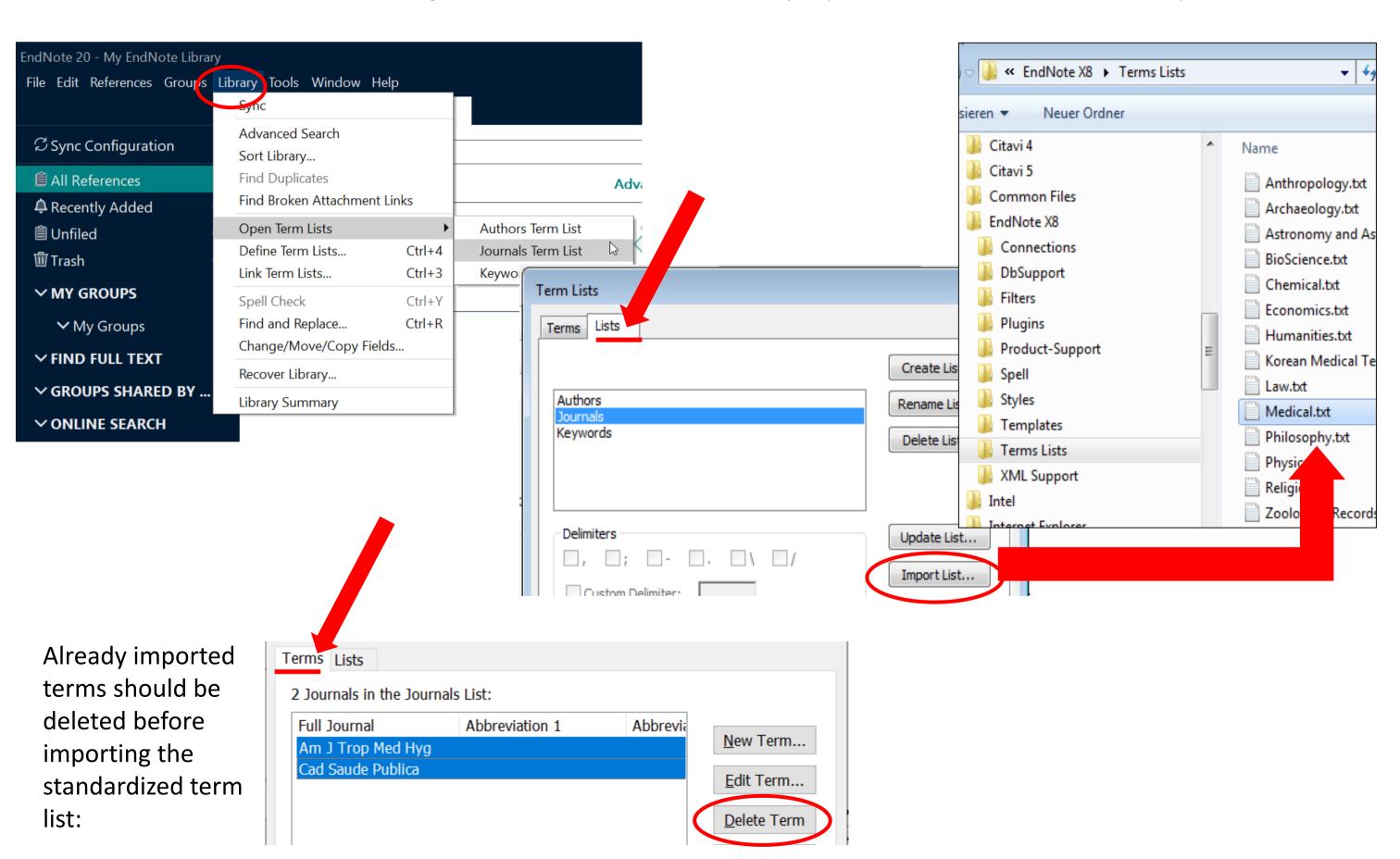

## 4. Manage references in EndNote: Groups and Groupsets

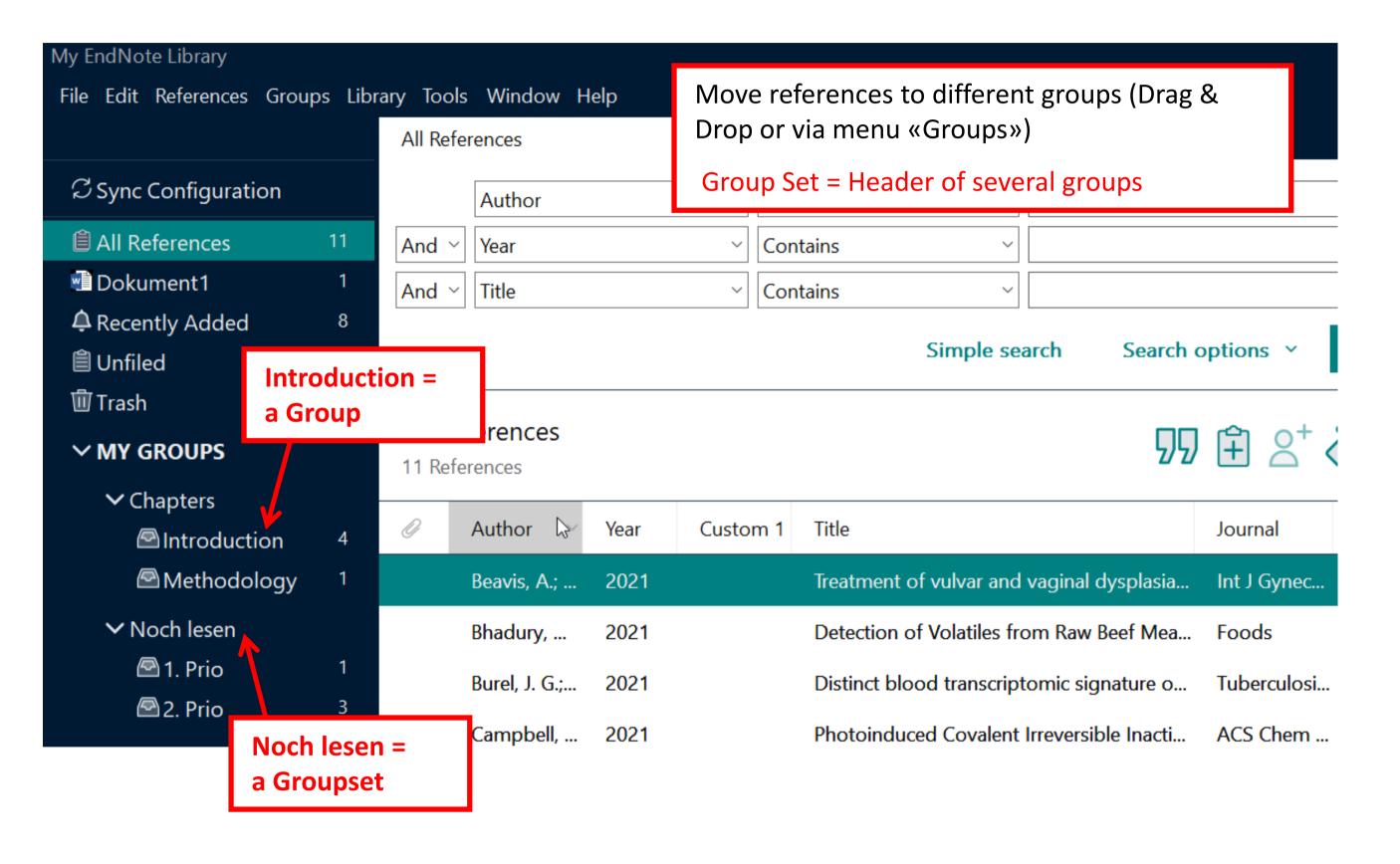

## 4. Manage references in EndNote:

find and remove duplicates

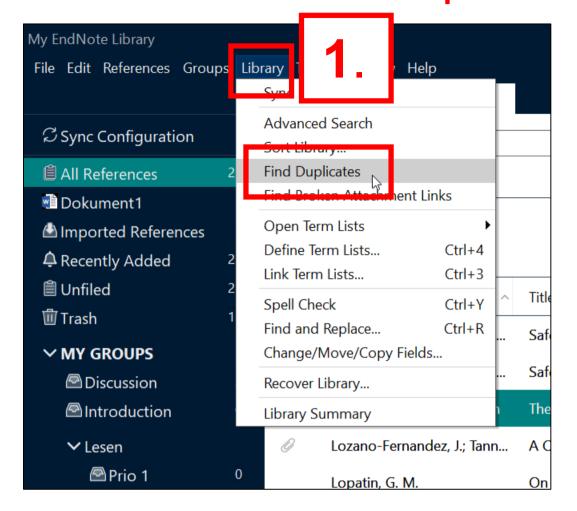

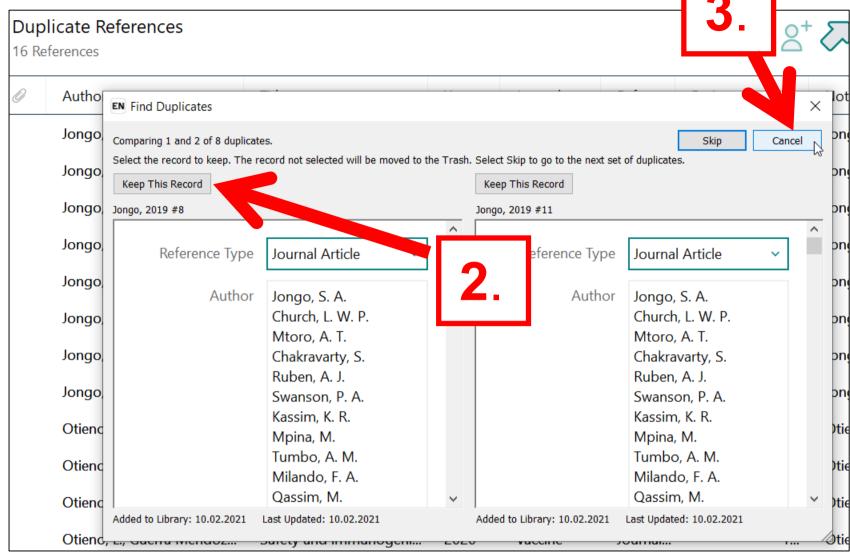

- 1- Menu Library -> Find Duplicates
- 2- Duplicates will be shown and can be deleted individually
- 3- If you cancel this process...
- 4. ...all duplicates will be highlighted and can be moved to different groups/to the trash

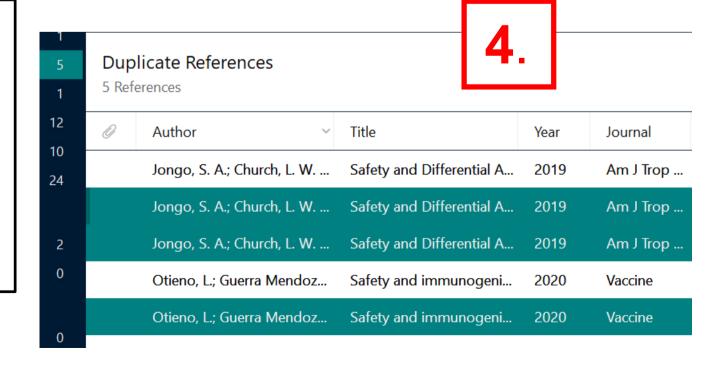

If the Endnote plugin is not automatically offered for opening when exporting results from a database in the browser, the settings in the browser should be changed.

#### **Firefox -> Settings -> General -> Files and Applications:**

What should Firefox do with other files?

- Save files
- Ask whether to open or save files

**Edge -> Settings -> Downloads:** 

Ask me what to do with each download

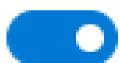

Always ask me if I want to save a file or open it without saving

Safari: Preferences -> General -> Downloads

## 4. Manage references in EndNote: search fulltexts/PDFs automatically

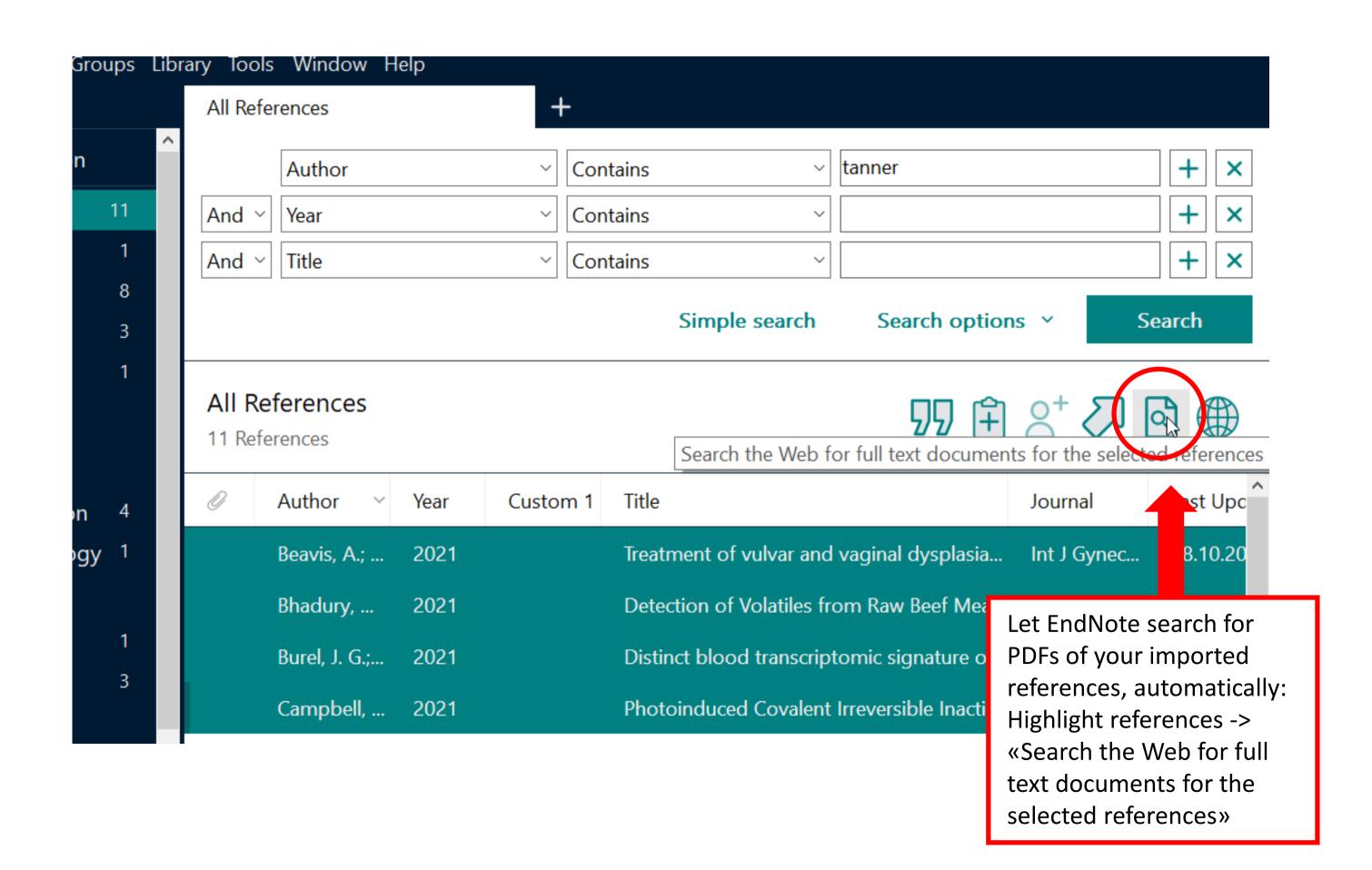

## Field Open URL PATH: https://basel.swisscovery.org/view/uresolver/41SLSP\_UBS/openurl?

| EndNote Preferences                                          | $\times$                                                                                                    |
|--------------------------------------------------------------|----------------------------------------------------------------------------------------------------|
| Change Case Display Fields Display Font Suplicates           | The Find Full Text feature uses several technologies to maximize the chances that EndNote will find all available PDFs. Use this screen to control these full text search options:                           |
| Find Full Text                                               | ✓ Web of Science Full Text Links                                                                                                    |
| Folder Locations Formatting                                  | DOI (Digital Object Identifier)                                                                                                    |
| Libraries                                                    | ✓ PubMed LinkOut (U.S. National Library of Medicine)                                                                                                    |
| PDF Handling Read / Unread                                   | ✓ OpenURL                                                                                                    |
| Reference Types Sorting                                      | OpenURL Path: https://basel.swisscovery.org/view/uresolver/41SLSP_UBS/openurl?                                                                                                    |
| Spell Check Sync Temporary Citations Term Lists URLs & Links | Authenticate with:  URL:  Examples: https://login.ezproxy.library.myuniversity.edu/login     http://auth.universityname.edu/authentication  Automatically invoke Find Full Text on newly-imported references |
| EndNote Defaults                                             | Revert Panel OK Abbrechen Übernehmen                                                                                                    |

## 4. Manage references in EndNote: PDF handling

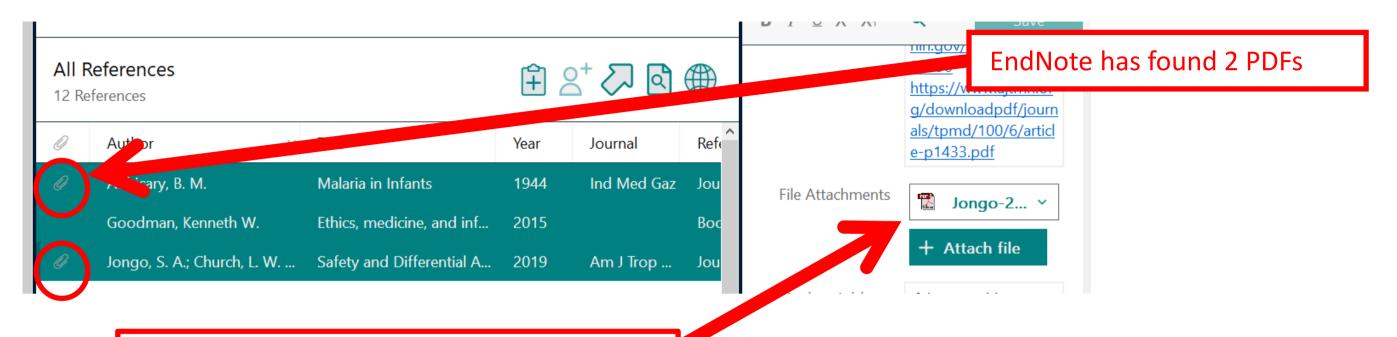

The downloaded PDFs can be found in field «File Attachments» (and are stored on your computer in the . DATA folder)

#### Menu *Edit -> Preferences:*

- Define how PDFs are named
- Enable automatic importing: Every stored PDF in this folder will be imported to EndNote automatically
- All PDFs within EndNote are stored in a folder .DATA (see chapter 1 «Getting started: Create an EndNote Library»)

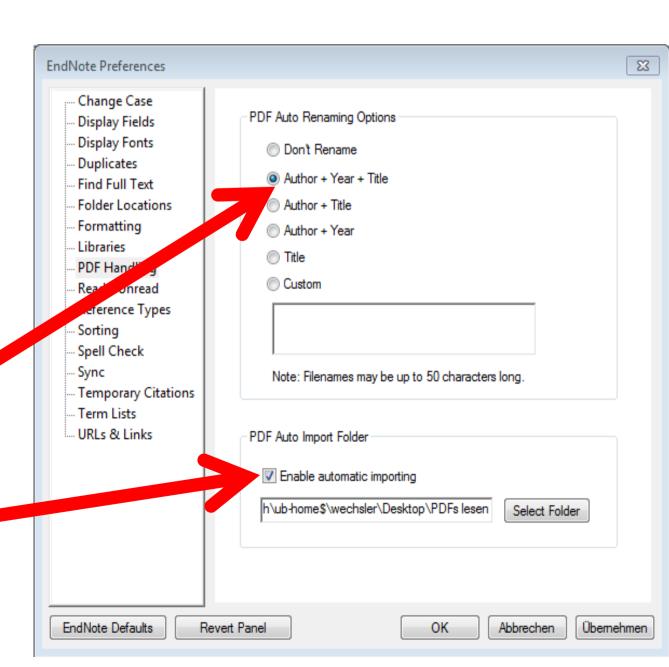

## **4. Manage references in EndNote:** attach fulltexts / PDFs manually

Iongo S A · Church I W

Drag & Drop the PDF to the corresponding reference. PDFs not found by EndNote must be PDF on desktop may be deleted. All searched for individually -> PDFs within EndNote are stored in the download them to your computer .DATA folder. My EndNote Library File Edit References Groups Library Tools Window Help All References All References 13 ebooks Dokument1 Advanced search © Duplicate References 5 △ Imported References 1 All References A Recently Added 13 13 References **≜** Unfiled 11 Author Title Year Journal  **Trash** 24 1944 0 Adhicary, B. M. Malaria in Infants **∨ MY GROUPS** artikel\_vonHanda Discussion Goodman, Kenneth W. Ethics, medicine, an 2015 ♠ Introduction Jongo, S. A.; Church, L. W. ... Safety and Differential A... 2019 Am J Trop ... **∨** Lesen Jongo, S. A.; Church, L. W. ... Safety and Differential A... 2019 Am J Trop ... Prio 1

Safety and Differential A

2019

Am I Tron

## 5. Endnote Web account: register & synchronize

 With Endnote Web 21 you can access your library including PDFs via the cloud. Switch between online, desktop and iPad applications.

The web account of EndNote Web 21 is free of charge if you have purchased Endnote

EndNote Preferences

Change Case

Display Fields

Display Fonts

Find Full Text
Folder Locations
Formatting
Libraries

PDF Handling Read / Unread

Reference Types

orary Citations

Sorting

Spell Chec

Term Lists

URLs & Links

Duplicates

Synchronize your data with your EndNote account. Learn more

EndNote Account Credentials

Sync this EndNote Library

Sync Automatically

E-mail Address:

Password:

Upgrade or create your two-year End Note account to get the latest

\\itsc-pg2.storage.p.unibas.ch\ub-home\$\wechsler\D...\test.ei

desktop.

Register for the webaccount within EndNote desktop: Edit -> Preferences -> Sync... -> Enable Sync -> Sign up

Synchronize your library in Endnote Desktop

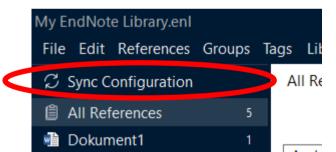

LogIn for Endnote Web 21 on https://endnote.com/login/

#### Important note:

If you have an online library synced that is different to the one you want to sync now, both libraries will be merged: there is one web account only and therefore one online library only): Only one Library can be synced with EndNote online at any one time.

### 6. Sharing Libraries

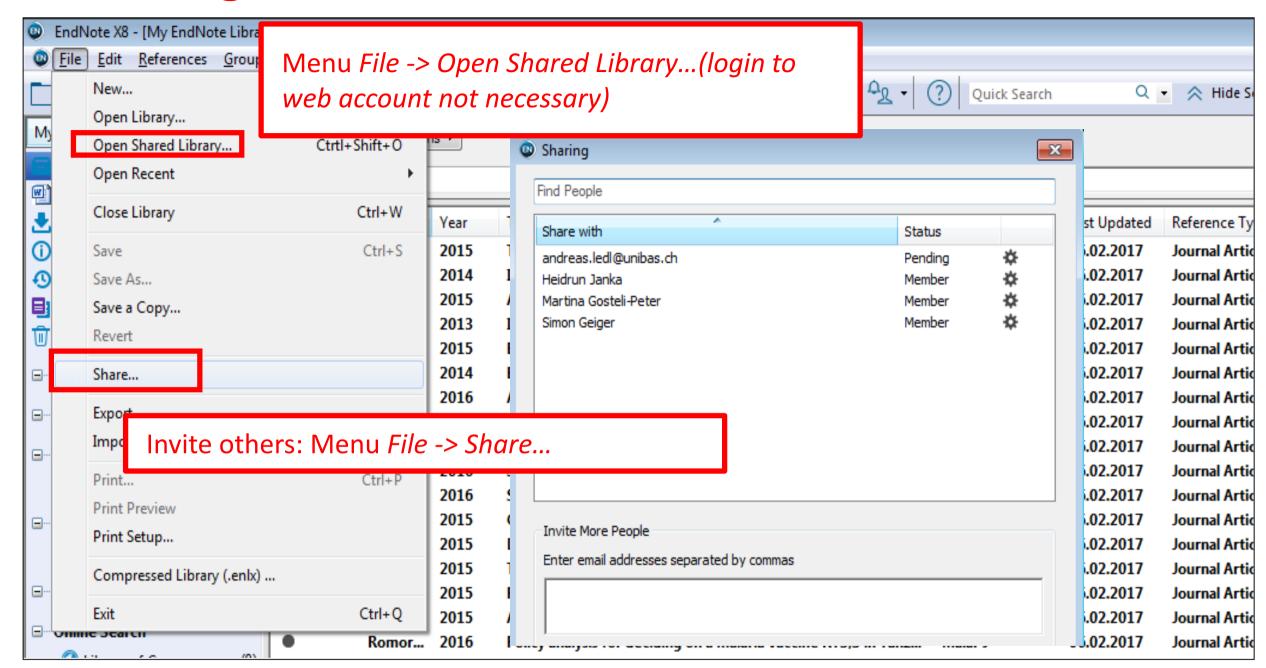

- Version X7.2 and higher
- Share references with others incl. PDFs; PDFs may be annotated
- 100 persons per library
- Unlimited storage
- Only 1 library may be shared with others!
- All participants have same rights (add, edit, delete references, annotate PDFs ...)
- Web account is a condition to share but is not necessary to open.
- You can share groups instead of the whole libraryby right mouse clicking on a group and selecting Share Group.

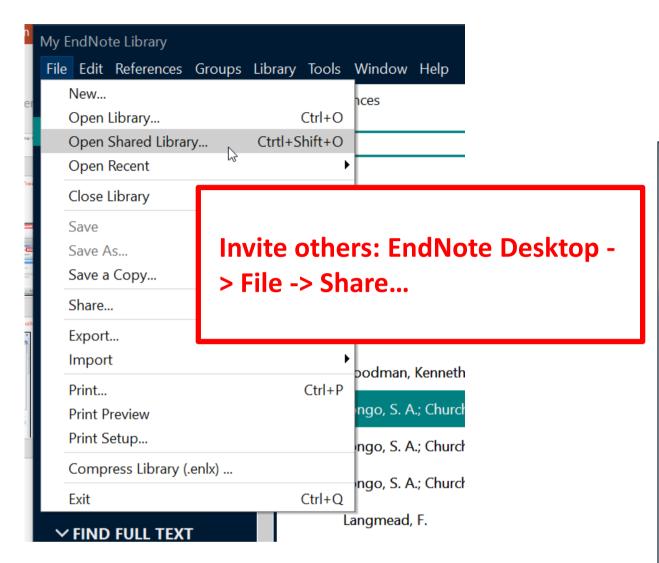

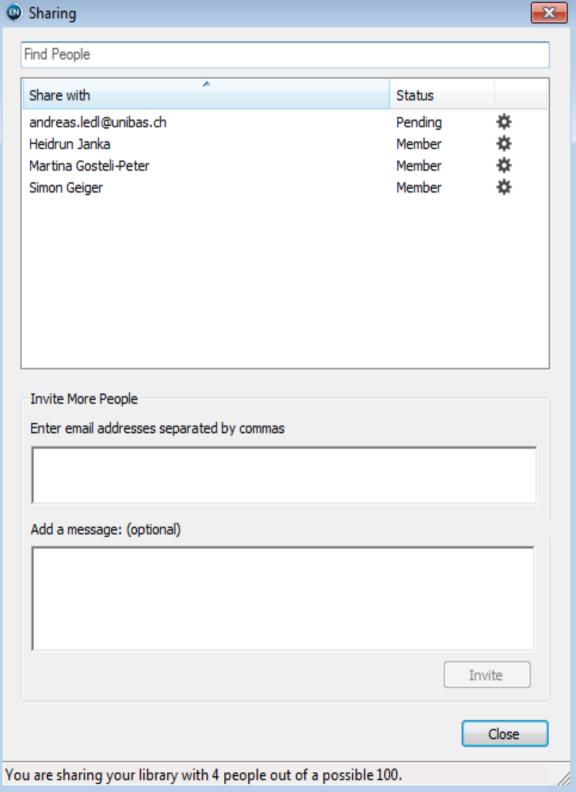

### 7. FAQs

#### Using EndNote 21 with Google Docs and with Word Online

- EndNote Cite While You Write add-on now has a native integration with Google Docs as well Word Online and is a tool for collaboration with research colleagues. It allows to pool own references with collaborators' references.
- Word Online: <a href="https://support.clarivate.com/Endnote/s/article/EndNote-Word-Online-CWYW?language=en">https://support.clarivate.com/Endnote/s/article/EndNote-Word-Online-CWYW?language=en US</a>
- Google Docs: <a href="https://support.clarivate.com/Endnote/s/article/Google-Docs-CWYW?language=en\_US">https://support.clarivate.com/Endnote/s/article/Google-Docs-CWYW?language=en\_US</a>

#### Using EndNote with Google Docs (Endnote 20 and before)

- There is no EndNote Cite While You Write tool available for Google Docs for earlier Endnote versions
   However it is still possible to use earlier EndNote Versions with Google Docs by inserting unformatted
   citations, saving it as an RTF file and then formatting the document using EndNote
- See LibGuide with screenshots of James Cook University Australia: <a href="https://libguides.jcu.edu.au/endnote/google-docs">https://libguides.jcu.edu.au/endnote/google-docs</a>

#### Insert a bibliography list after each chapter

- From the EndNote Library: Modify the style in the style menu -> Choose Sections-> Check "Create a bibliography for each section" -> save the new style
- On the Word document: Insert section break to each chapter and apply the modified style
- See LibGuide Univ. Tennessee: <a href="https://libguides.uthsc.edu/endnote/cwyw/separate-bibs">https://libguides.uthsc.edu/endnote/cwyw/separate-bibs</a>

### 7. FAQs

#### Combining multiple word documents

- If you want to produce one single Word document with one reference list at the end. Before merging documents, all the references from each Word document must be exported into one EndNote Library. You can use in Word the <u>export traveling library</u> option to do this.
- See LibGuide Univ. Tennessee: <a href="https://libguides.uthsc.edu/endnote/cwyw/combine-worddocs">https://libguides.uthsc.edu/endnote/cwyw/combine-worddocs</a>

#### Add references to Endnote from a PDF/word to Endnote without Endnote codes

- Upload the copied reference list to <a href="https://citation-finder.vercel.app/">https://citation-finder.vercel.app/</a> -> Choose RIS -> Search for matches -> check all references -> save the file and import it to Endnote
- See instruction in Tennessee LibGuide: https://libguides.uthsc.edu/c.php?g=320620&p=7700501

See lot's of Tips & Tricks at Tennessee University Health Sciences Center: <a href="https://libguides.uthsc.edu/endnote">https://libguides.uthsc.edu/endnote</a> and on supports site of Endnote: <a href="https://support.clarivate.com/s/?language=en\_US">https://support.clarivate.com/s/?language=en\_US</a>

### 7. FAQs

#### Add references from a PDF/word to Endnote with existing Endnote codes

- you can use the Export Travel Library command in word as long as the references originally came from
  either an EndNote desktop or an EndNote Web library, the field codes are still present, and you are
  using Microsoft Word with EndNote.
- **Note:** You may have problems if you are using a version of EndNote older than the version used by those sending you documents. EndNote field codes have changed over time, and an older version of EndNote may not recognize newer field codes.

#### **Taggin your references**

- You can add tags to references and customise the colour and name of the tags.
- See Details: https://library-guides.ucl.ac.uk/endnote/tagging-references

#### **See lot's of Tips & Tricks:**

- Tennessee University Health Sciences Center: <a href="https://libguides.uthsc.edu/endnote">https://libguides.uthsc.edu/endnote</a>
- UCL Library Services: <a href="https://library-guides.ucl.ac.uk/endnote/tagging-references">https://library-guides.ucl.ac.uk/endnote/tagging-references</a>
- supports site of Endnote: <a href="https://support.clarivate.com/s/?language=en\_US">https://support.clarivate.com/s/?language=en\_US</a>

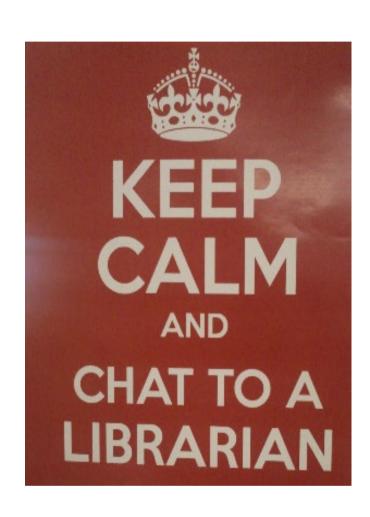

#### **Contact & Support**

Monika Wechsler, MSc. Biol. Medical Information Specialist monika.wechsler@unibas.ch

UNIVERSITÄT BASEL
UB Medizin
Spiegelgasse 5
<a href="https://ub.unibas.ch/de/ub-medizin/">https://ub.unibas.ch/de/ub-medizin/</a>